# **Chapitre 7 : Développement d'applications autour d'une base de données**

# **I- Introduction :**

Pour faciliter l'utilisation des bases de données par les non informaticiens, on doit mettre à leur disposition des applications qui leur permettent de communiquer facilement avec la base de données. Elles sont composées de deux types de modules : les formulaires et les états.

# **II- Structure d'une application :**

Toute application informatique est constituée de deux composantes principales :

- $\triangleright$  Une partie visible aux utilisateurs : L'interface utilisateur
- Une partie cachée : Code

## **1- Interface utilisateur (Interface homme/machine) :**

Composée de deux éléments :

- les formulaires : c'est une interface composés d'un ensemble d'objets graphiques de type texte, cases à cocher, liste déroulante… Ils permettent aux utilisateurs d'insérer, modifier, supprimer des données.
- Les états : Ils permettent d'imprimer des enregistrements selon une présentation définie préalablement.

## **2- Code d'une application :**

On associe aux différents objets qui composent l'application des programmes dits événementielle car l'activation du code est déclenchée par la réalisation d'un événement (Ex : cocher une case, cliquer sur un bouton…).

## **3- Mode d'utilisation des applications :**

- Monoposte : l'application et la base de données se trouvent sur la même poste
- Client/serveur : la base de données est située dans la machine serveur et l'application est installée dans les machines clients. L'ensemble est interconnecté à travers un réseau local ou distant.
- Internet : la base de données est située dans la machine serveur et l'application est sous forme de pages web que les utilisateurs puissent les visités à partir d'un navigateur web installé sur leurs postes de travail.

# **III- Les formulaires :**

## *Activité1 :*

Pour emprunter un livre de la bibliothèque du lycée je vous propose deux possibilités:

- 1) Ecrire une demande sous forme de texte libre.
- 2) Proposer un exemple de formulaire à remplir.
- 3) Comparer les deux documents.

## *Réponse :*

La deuxième solution est meilleure que la deuxième de point de vu :

- Rapidité : lors de la saisie du formulaire par l'élève ainsi que lors de son traitement par l'agent de la bibliothèque.
- harmonisation : tous les emprunteurs remplie le formulaire de la même façon.

## *Remarques :*

 Les formulaires papier peuvent êtres traiter automatiquement par une machine, on parle donc de formulaires informatiques.

A travers une interface graphique les formulaires informatiques peuvent :

- Introduire des nouvelles données à la base
- mettre à jour les données existant

 - rechercher et afficher des données à partir d'une base de données selon des critères fixés par l'utilisateur.

 Le formulaire se base sur le même nombre de tables de la base de données à partir desquelles proviennent les données manipulées par ce formulaire.

## **1- Création d'un formulaire :**

- Il existe trois méthodes de création de formulaire :
	- Création de formulaire Instantané
	- Création d'un formulaire à l'aide d'un assistant
	- Création libre

## *a- Création de formulaire Instantané :*

C'est le mode le plus facile et le plus rapide.

## *Activité2 :*

- 1) Ouvrir la base de données « commerce » stockée dans la racine C.
- 2) Créer un formulaire instantané basé sur la table « détail \_ commande ».

## *Démarche à suivre :*

- Sélectionner la table « détail \_ commande » de la base de données commerce.
- Sélectionner le sous menu nouvel objet  $\mathbb{E}$   $\mathbb{E}$  du menu principal
- Sélectionner l'objet « formulaire instantané » une nouvelle fenêtre contenant le nouveau formulaire s'affiche.
- Cliquer sur « enregistrer » dans le menu principal puis saisir un nom pour le nouveau formulaire.

Le formulaire « Fdcommande » est composé de deux parties :

 Corps du formulaire : c'est dans cette partie que se fait la saisie et l'affichage des données échangées avec la base de données. Elle est formée par les quatre champs correspondant aux colonnes de la table détail commande.

#### ■ Zone de contrôle : permettant de se déplacer entre les différentes lignes de formulaire *Activité 3 :*

1) Changer le mode d'affichage de données du formulaire « Fdcommande » du mode simple (ligne par ligne) en mode tabulaire.

## *Démarche à suivre :*

- Choisir l'objet « Formulaire » de la fenêtre base de données
- Sélectionner l'option « nouveau » une fenêtre « nouveau formulaire » s'affiche.
- Choisir la ligne « Formulaire instantané : tableau » et choisir la table d'origine des données.
- Valider par OK
- Cliquer sur « enregistrer » dans le menu principal puis saisir un nom pour le nouveau formulaire.

# *b- Création de formulaire à l'aide d'un assistant :*

## *Activité 4 :*

- 1) Créer un formulaire à l'aide de l'assistant basé sur la table « détail \_ commande ».
- 2) Ajouter au formulaire la colonne désignation article à partir de la table article.

# *Démarche à suivre :*

- Choisir l'objet « Formulaire » de la fenêtre base de données
- Sélectionner l'option « nouveau » une fenêtre « nouveau formulaire » s'affiche.
- Sélectionner les champs qui doivent êtres présent dans le formulaire puis cliquer sur suivant.
- Remplir les paramètres nécessaires
- Cliquer sur terminer
- Cliquer sur « enregistrer » dans le menu principal puis saisir un nom pour le nouveau formulaire.

# **2- Modification d'un formulaire :**

## *Activité 5 :*

- 1) Ajouter un titre au formulaire correspondant à la table « détail \_ commande ».
- 2) Modifier le libellé des champs : codeart en Code qtecmd en Quantité
- 3) Mettre sur la même ligne le numéro de commande et le numéro de la ligne

4) Réduire la taille du champ numcmd.

#### *Démarche à suive :*

- Dans la fenêtre « base de données », sélectionner « formulaires », puis sélectionner l'option « modifier » un éditeur de formulaires s'affiche.
- Pour rajouter un titre : dans la boite à outils sélectionner le bouton étiquette puis taper le titre.
- Pour modifier le libellé d'un champ : Sélectionner le champ concerné, puis éditer le texte. on peut aussi mettre en forme ce libellé (Police, Taille, couleur…).
- Pour déplacer un champ il suffit de le sélectionner et de le déplacer vers l'emplacement souhaité.
- Pour réduire la taille d'un champ, il faut le sélectionner puis modifier sa taille
- Cliquer sur le bouton enregistrer pour valider ces modifications.

#### **3- Exploitation d'un formulaire :**

## *a- Lancement d'un formulaire :*

- Sélectionner le formulaire puis activer le bouton « ouvrir ».

*Ou*

- Sélectionner le formulaire puis double cliquer.
- On peut créer un raccourci pour accéder directement au formulaire. (sélectionner le formulaire concerné puis dérouler le menu contextuel et choisir l'option créer un raccourci).

# *b- Insertion de données à travers un formulaire :*

#### *Activité 6:*

Insérer les lignes suivantes dans le formulaire « Fdcommande » :

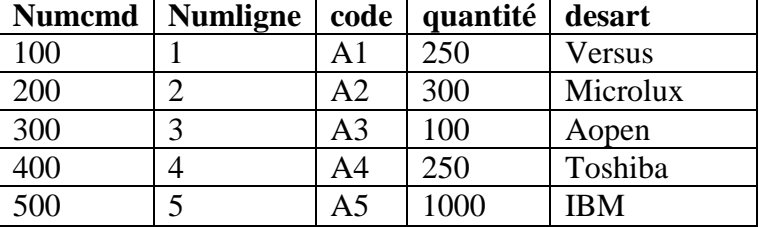

#### *Démarche à suivre :*

- Double cliquer sur le formulaire
- Dérouler le menu enregistrements/saisie de données

*Ou*

- Cliquer sur le bouton « nouvel enregistrement »  $\mathbf{R}$  de la barre d'outils

*Ou*

- Cliquer sur le bouton « nouvel enregistrement » de la zone de contrôle du formulaire.

## *c- Affichage de données à travers un formulaire :*

Un formulaire afficher automatiquement toutes les lignes de la table à laquelle il est basé (Formulaire tabulaire), si il est de type colonne il affiche le premier enregistrement et les autres sont atteint par navigation.

On peut effectuer sur un formulaire plusieurs actions :

**Navigation entre les lignes :**

La navigation se fait à l'aide de la zone de contrôle.

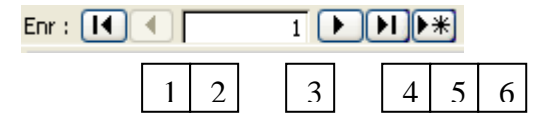

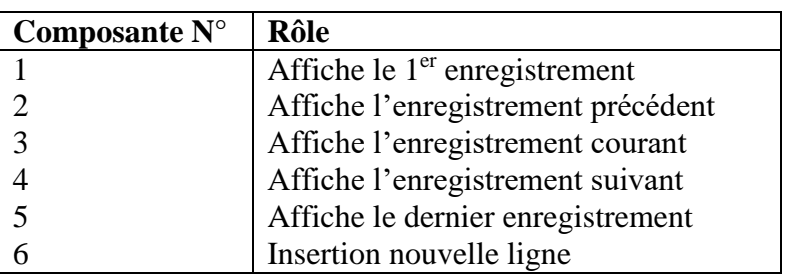

# **Recherche de lignes :**

Si le nombre d'enregistrement est très élevé, alors la recherche d'une ligne sera difficile. Pour cela on doit préciser des critères de recherche. On dit donc qu'on applique un filtre sur les données**.**

Il ya trois façons d'effectuer un filtre :

## **Filtre par formulaire :**

Ce filtre permet d'appliquer des critères complexe tout en utilisant les opérateurs (ET, OU).la saisie des critères se fait à l'aide d'un formulaire ayant la même structure que le formulaire courant.

## *Activité 7 :*

*1)* Afficher les informations vérifiant la condition suivante : (Numcmd = 200 ET code=A2) OU quantité= 250.

## *Démarche à suivre :*

- Double cliquer sur le formulaire concerné
- Dérouler le menu enregistrement choisir la commande Filtre/ Filtre par formulaire
- Les champs sont sous forme de liste, ce qui facilite la saisie des critères
- Si le critère de recherche contient l'opérateur **ET** dans ce cas on écrit les critères dans la même fenêtre si il contient l'opérateur **OU** on choisie l'une des anglais visible dans la partie inférieure de la fenêtre.

- Lancer la recherche, cliquer sur le bouton « appliquer filtre »

## **Filtre par sélection :**

Ce filtre est utilisé en cas de filtre simple. Il suffit de se positionner sur le champ dont la valeur est égale au critère de recherche.

## *Activité 8:*

**1)** Afficher les informations vérifiant la condition suivante : quantité= 250. *Démarche à suivre :*

- Double cliquer sur le formulaire concerné
- Sélectionner le champ qui répond à ce critère.
- Dérouler le menu le menu enregistrement choisir la commande Filtre/ Filtre par sélection
- **Filtre Hors sélection :**

Même principe que le filtre par sélection sauf que le champ sélectionner représente la valeur différente de celle qui sera affiché.

*Activité 9:*

**1)** Afficher les informations dont le numcmd est différent de 100.

*Démarche à suivre :*

- Double cliquer sur le formulaire concerné
- Sélectionner le champ dont le numcmd = 100.
- Dérouler le menu le menu enregistrement choisir la commande Filtre/ Filtre hors sélection.

# **Tri des données**

Lorsque le nombre de ligne affichée est élevé, il est possible de trier ces lignes d'une façon croissante ou décroissante.

## *Activité10 :*

**1)** trier les informations selon la quantité commande d'une façon croissante.

*Démarche à suivre :*

- Double cliquer sur le formulaire concerné
- Sélectionner le champ quantité.
- Dérouler le menu enregistrement choisir la commande trier/ trie croissant

## *d- Suppression de données à travers un formulaire :*

- Se positionner sur l'enregistrement à supprimer.
- Dans la barre d'outils, cliquer sur le bouton « supprimer enregistrement »
- Valider par oui pour supprimer.
	- *e- Fermeture d'un formulaire :*
- En cliquant sur le bouton fermer de la fenêtre de formulaire.

#### *Ou*

- Activer la commande « fermer » de menu « Fichier »

# **4- Les sous formulaire**

# **Voir cours page 190.**

Si on veut afficher les données relatives à une commande, celles-ci sont réparties sur les deux tables commande et détail commande. Le formulaire correspondant sera composé de deux parties : partie supérieur contenant un formulaire principal qui regroupe les données provenant de la table commande et une partie inférieur contenant un sous formulaire qui regroupe les données provenant de la table détail commande.

Le sous formulaire est caractérisé par :

- Il a une présentation tabulaire alors que le formulaire principal à une présentation colonne
- Le sous formulaire à sa propre zone de contrôle
- Toutes les lignes affichées dans le sous formulaire sont relatives à la commande affichée dans le formulaire principal.
- Le Numcmd est une clé primaire dans la table commande alors il apparaît dans le formulaire principal et une clé étrangère dans la table détail commande c'est pourquoi il n'apparaît pas dans le sous formulaire.

# **IV- Les états :**

Un état est un programme permettant d'afficher des données en vue de les imprimer, le stocker sous forme de fichier, l'exporter vers autre logiciel.

- **1- Création d'un état :**
	- *a- Création d'état instantané :*

## *Activité 11 :*

1) Ouvrir la base de données « commerce » stockée dans la racine C.

2) Créer un Etat instantané basé sur la table « détail \_ commande ».

## *Démarche à suivre :*

- Sélectionner l'objet « Etats » de la fenêtre base de données
- Sélectionner l'option Nouveau
- choisir l'objet « Etat instantané » une nouvelle fenêtre contenant le nouvel Etat s'affiche.
- Cliquer sur « enregistrer » dans le menu principal puis saisir un nom pour le nouvel Etat

# *b-* **Création d'un état à l'aide d'un assistant :**

## *Activité 12 :*

1) Créer un état à l'aide de l'assistant basé sur la table « détail \_ commande ».

# *Démarche à suivre :*

- Sélectionner l'objet « Etats » de la fenêtre base de données
- Sélectionner l'option Nouveau une fenêtre « nouveau état » s'affiche
- Choisir l'objet « Assistant Etat » une nouvelle fenêtre contenant le nouvel Etat s'affiche.
- Sélectionner la table concernée puis sélectionner les champs qui doivent êtres présent dans l'état puis cliquer sur suivant.
- Remplir les paramètres nécessaires
- Cliquer sur terminer
- Cliquer sur « enregistrer » dans le menu principal puis saisir un nom pour le nouveau formulaire.

# *2- Modification d'un Etat :*

## *Activité 13 :*

- 1) Ajouter un titre à l'Etat correspondant à la table « détail \_ commande ».
- 2) Modifier le libellé des champs : codeart en Code

# - qtecmd en Quantité

- 3) Mettre sur la même ligne le numéro de commande et le numéro de la ligne
- 4) Réduire la taille du champ numcmd.

## *Démarche à suive :*

- Dans la fenêtre « base de données », sélectionner « Etat », puis sélectionner l'option « modifier » un éditeur s'affiche.
- Pour rajouter un titre : dans la boite à outils sélectionner le bouton étiquette puis taper le titre.
- Pour modifier le libellé d'un champ : Sélectionner le champ concerné, puis éditer le texte. on peut aussi mettre en forme ce libellé (Police, Taille, couleur…).
- Pour déplacer un champ il suffit de le sélectionner et de le déplacer vers l'emplacement souhaité.
- Pour réduire la taille d'un champ, il faut le sélectionner puis modifier sa taille
- Cliquer sur le bouton enregistrer pour valider ces modifications.

# *3- Exploitation d'un Etat :*

C'est facile d'exploiter un état car la seule opération possible à travers un état est l'affichage des données.

## **Lancement d'un état :**

- Sélectionner l'état puis activer le bouton « Aperçu ».

*Ou*

- Sélectionner l'état puis double cliquer

*Ou*

- On peut créer un raccourci pour accéder directement au formulaire. (sélectionner le formulaire concerné puis dérouler le menu contextuel et choisir l'option créer un raccourci).

Lorsque le résultat de l'état est affiché on peut :

- Imprimer le contenu : dérouler le menu Fichier puis choisir l'option Imprimer.
- Exporter le contenu vers un logiciel Ex : Excel : sélectionner l'état puis choisir l'objet liaison office de menu principal.
- Envoyer le document en tant que pièce jointe d'un courrier électronique : dérouler le menu Fichier puis choisir l'option envoyer vers.

# **V- Interaction entre base de données et sites web dynamiques :**

Les pages web dynamiques diffuses des données qui proviennent de base de données par opposition aux pages statiques.

## **1- alimentation de pages dynamiques :**

## *Activité 14:*

1) Créer une page dynamique dont le contenu provienne de la table détail commande de la base de données « commerce ».

## *Démarche à suivre :*

- Dans la fenêtre « base de données »,
- Sélectionner l'objet «Page » de la fenêtre base de données
- Sélectionner l'option Nouveau une fenêtre « nouvel page d'accès aux données » s'affiche
- Choisir l'objet « Assistant page » une nouvelle fenêtre contenant le nouvel page s'affiche.
- Sélectionner la table concernée puis sélectionner les champs qui doivent êtres présent dans la page puis cliquer sur suivant.
- Remplir les paramètres nécessaires
- Cliquer sur terminer